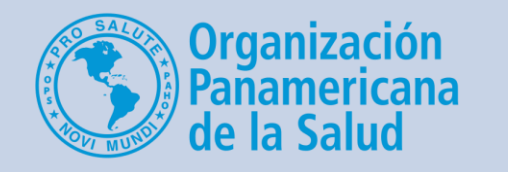

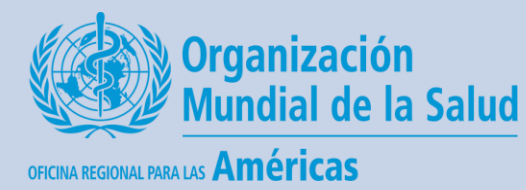

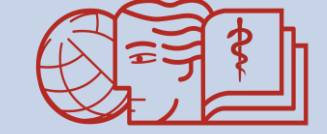

**CAMPUS VIRTUAL DE SALUD PUBLICA** "Acercando el conocimiento a la práctica"

Cómo comunicarse por mensaje con un estudiante

**Un breve tutorial para los tutores del CVSP**

Para comunicarse con un estudiante tiene dos opciones diferentes:

**Opción A** – a través del perfil del usuario (permite seleccionar los estudiantes de su grupo) **Opción B** – a través de la sección de mensajes (permite acceder a conversaciones previas)

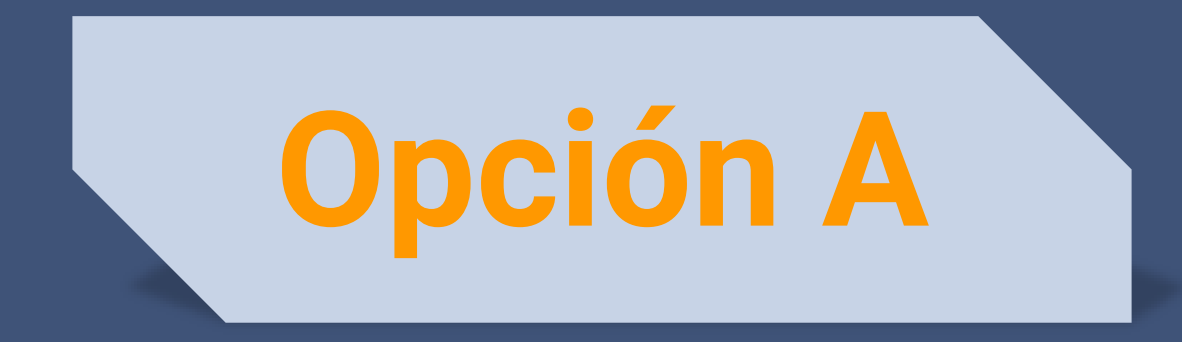

## Desde la página principal del curso, haga clic en la lista de participantes

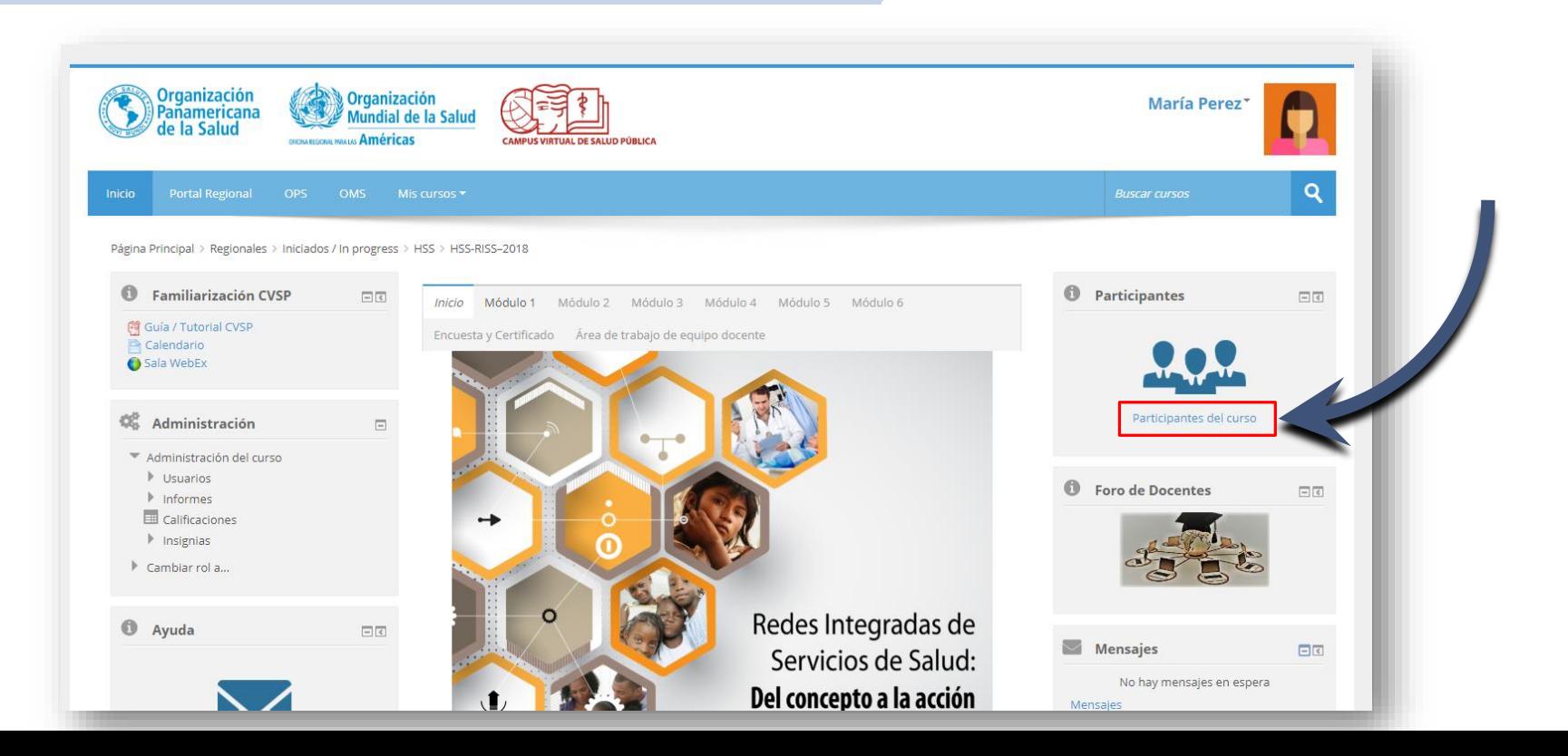

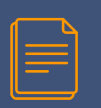

En la parte superior de la página hay menús desplegables para filtrar cuáles participantes ver

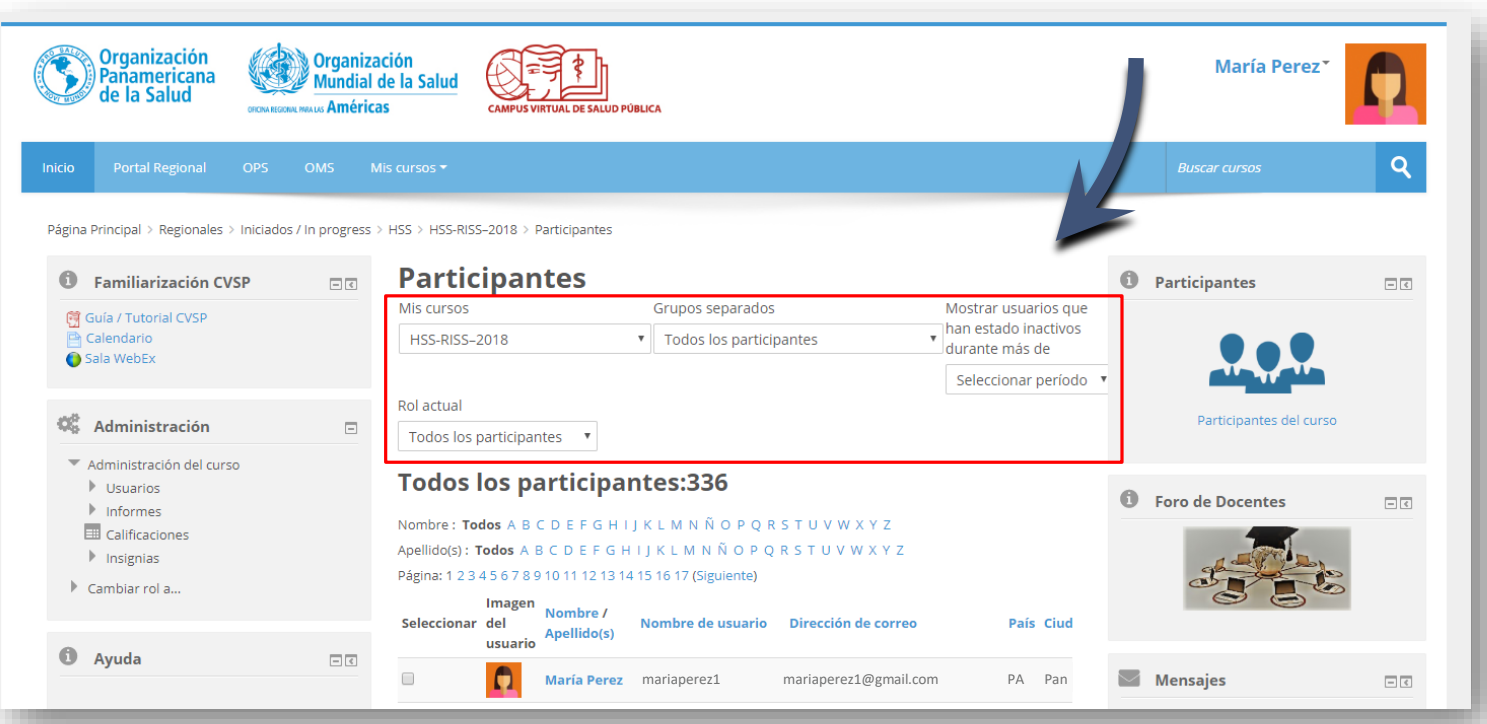

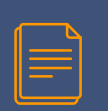

### Seleccione su grupo de tutoría y elija ver solo los estudiantes

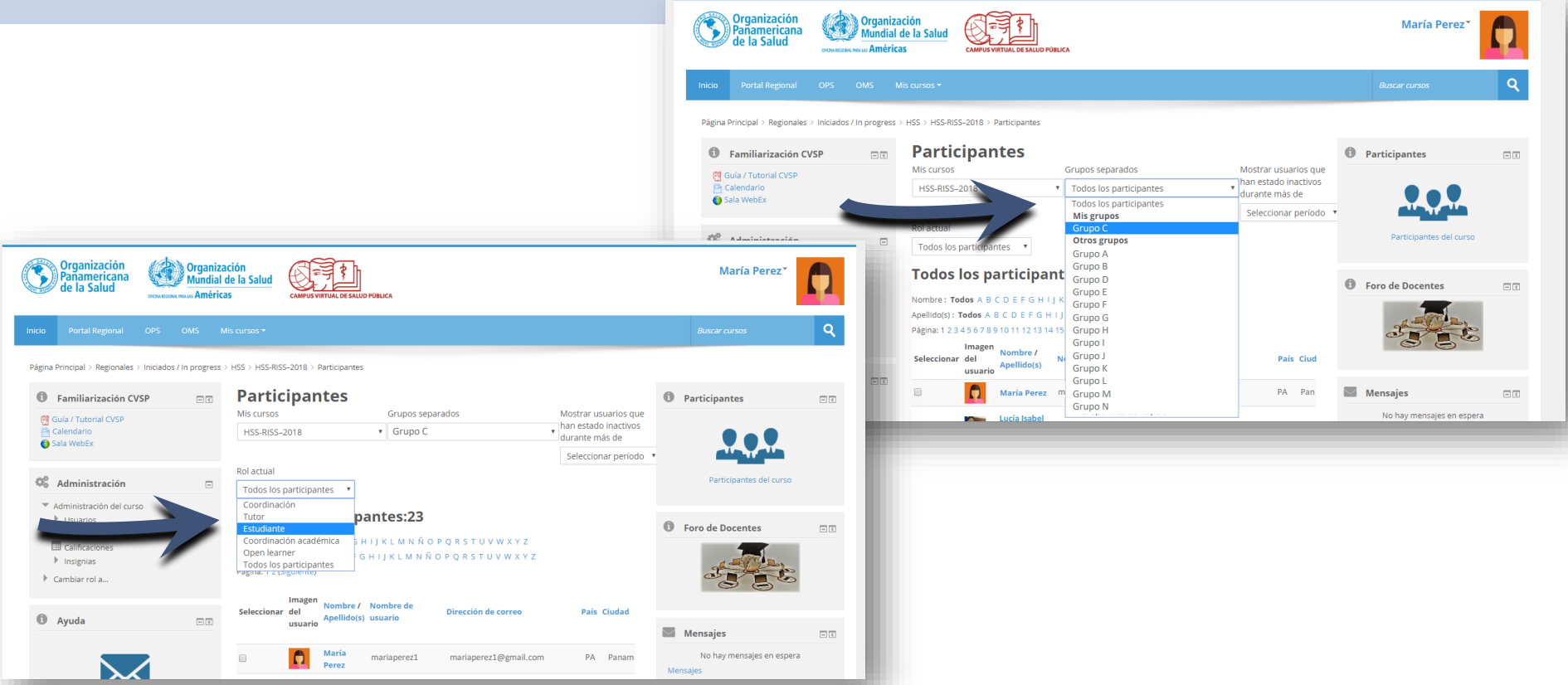

## Haga clic en el nombre del usuario que quiere contactar

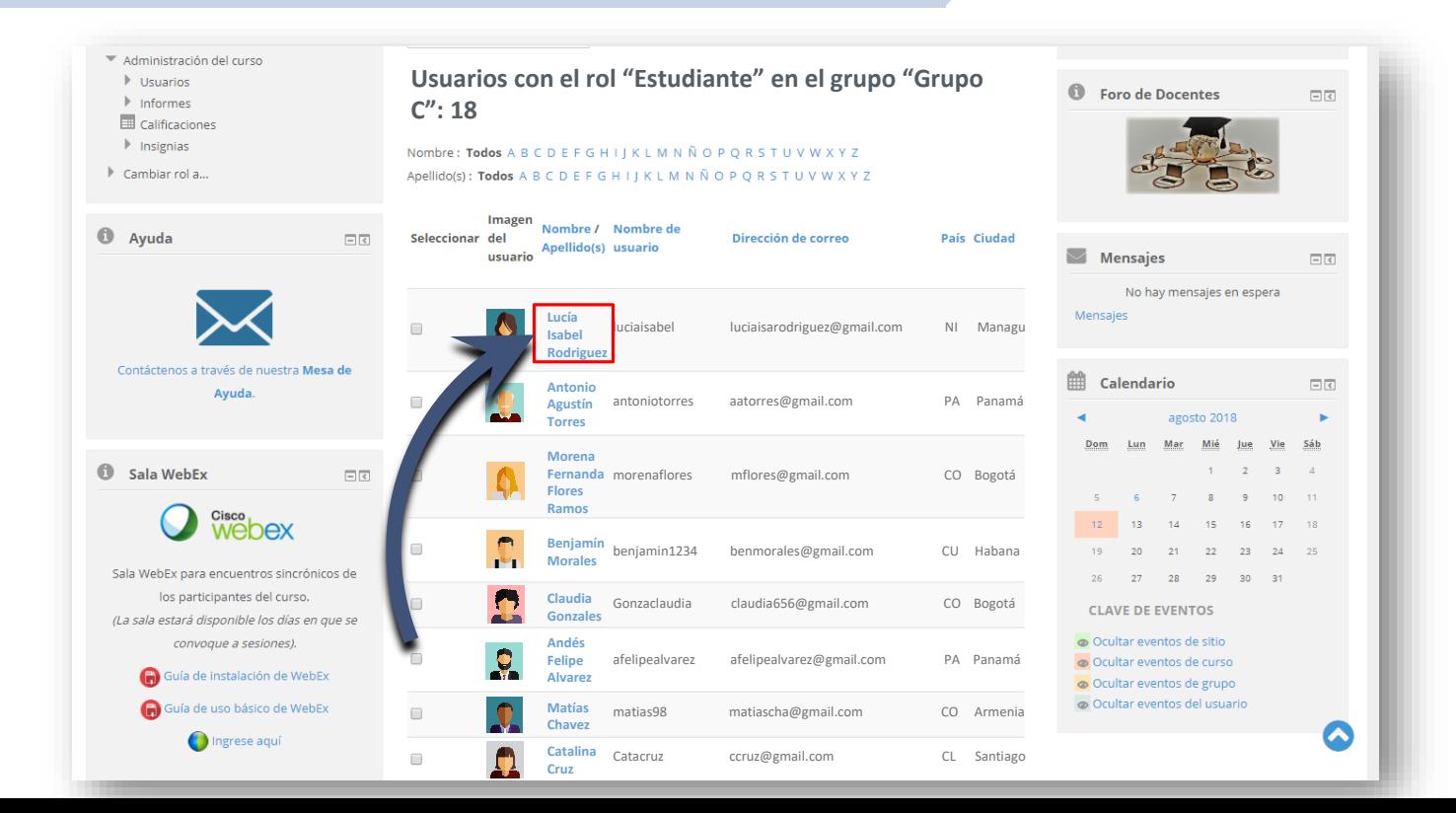

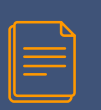

#### Seleccione el botón azul de *Mensaje*, bajo el nombre del usuario

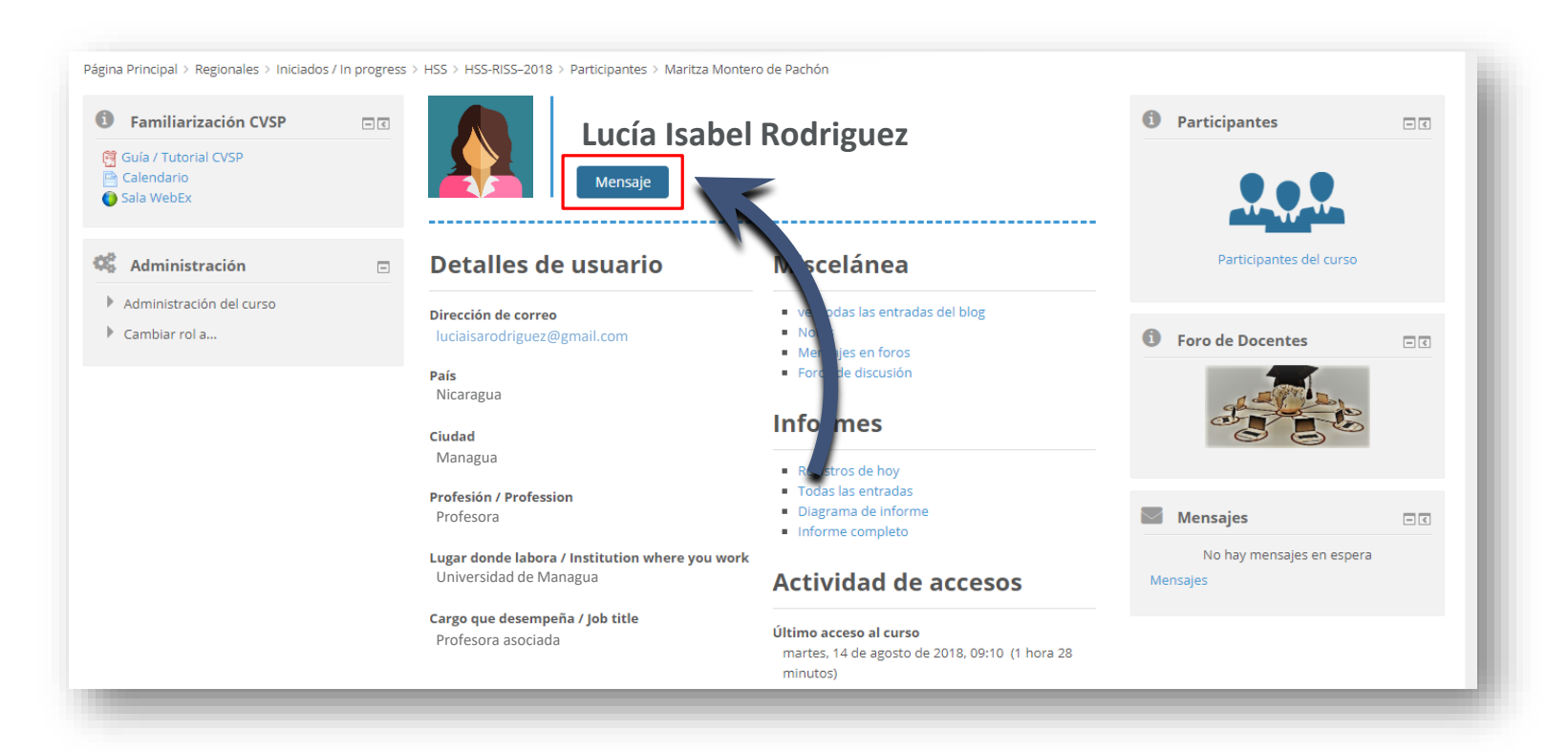

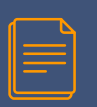

#### Ahora escriba su mensaje en la ventana, y haga clic en Enviar mensaje.

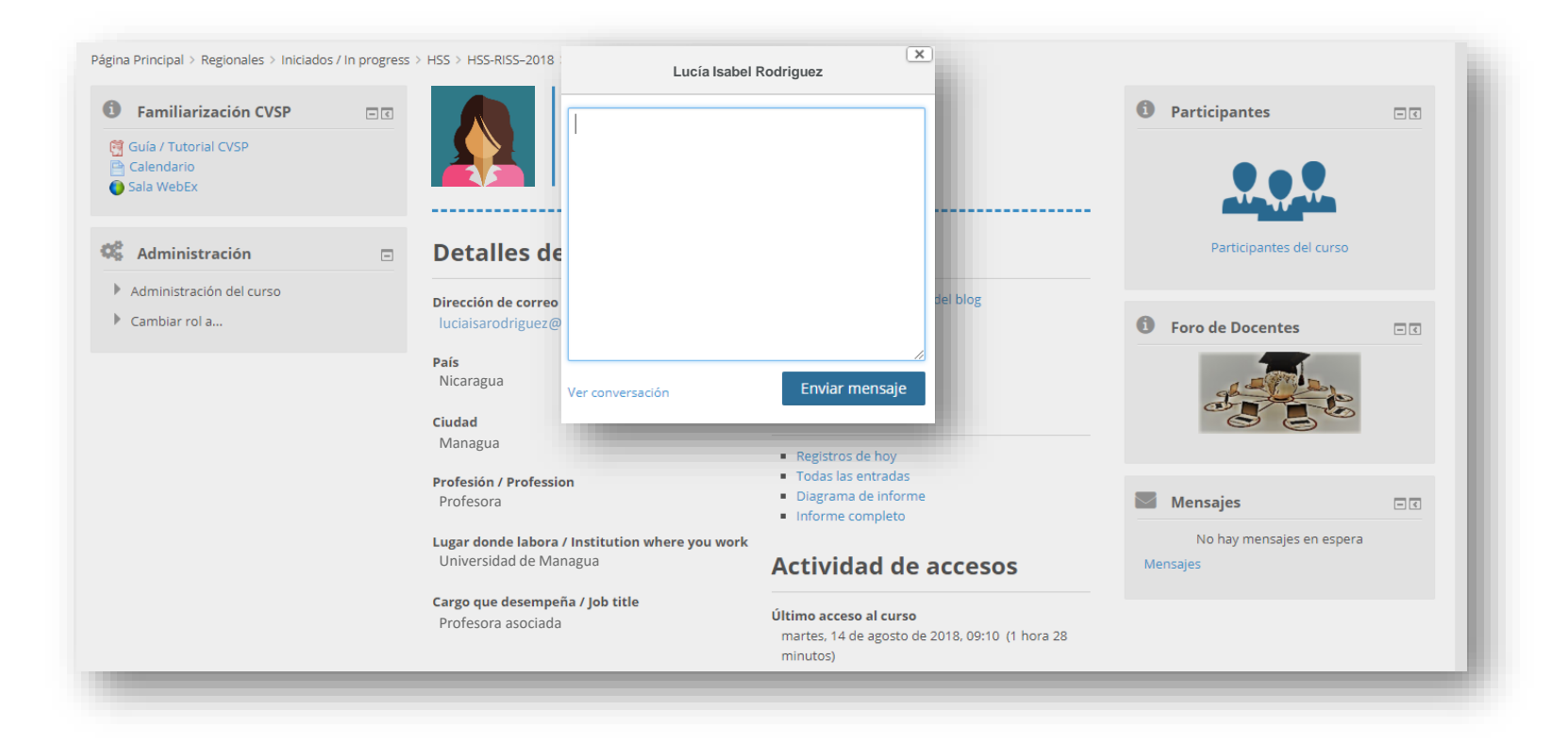

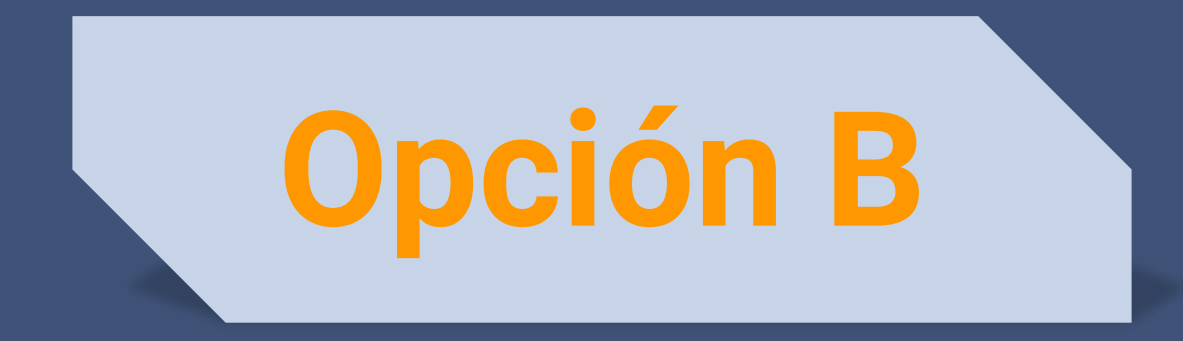

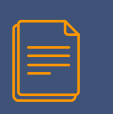

## Desde la página principal del curso, haga clic en la flechita a lado de su nombre y seleccione Mensajes

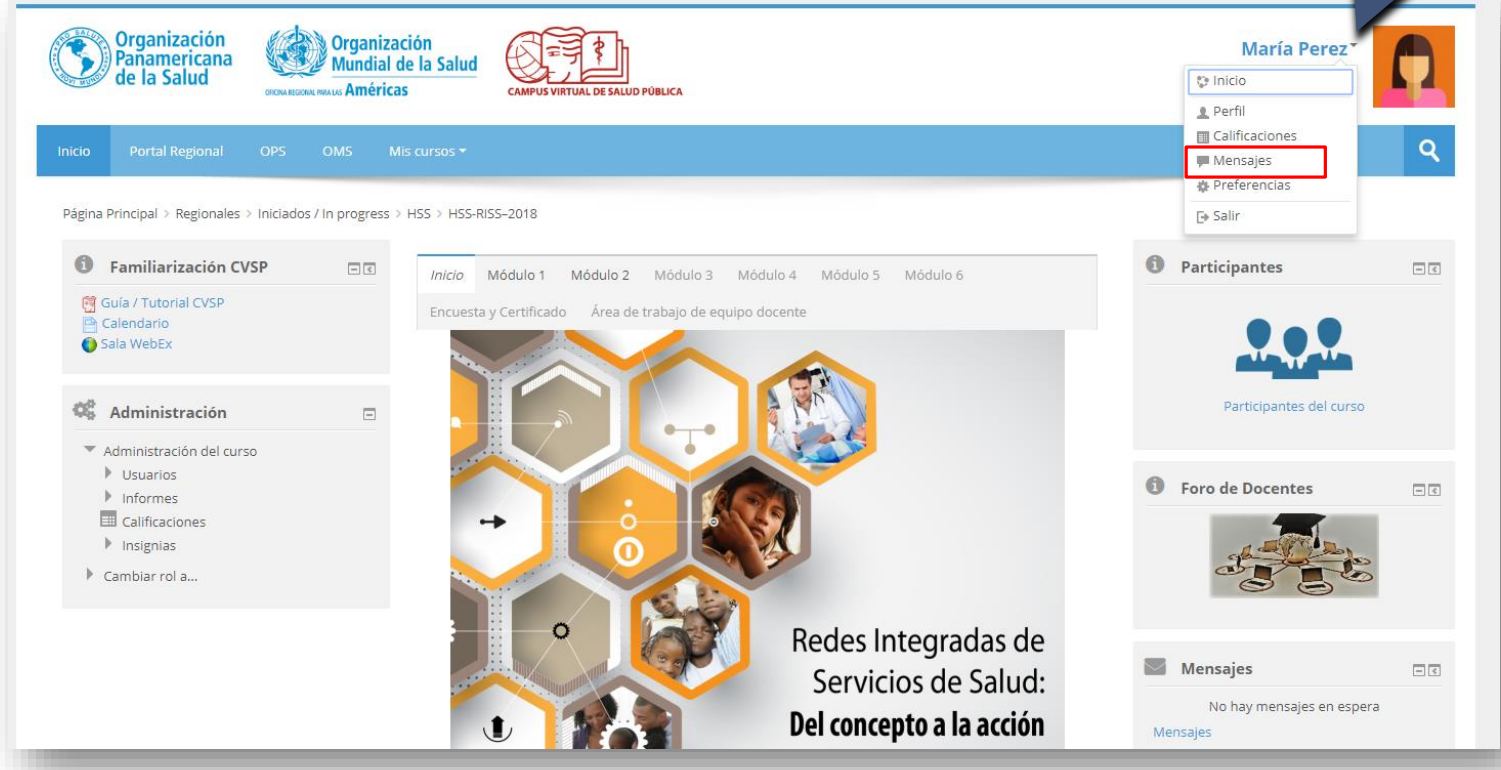

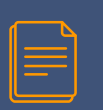

Abra el menu desplegable del Panel de mensajes y seleccione el curso del cual es tutor.

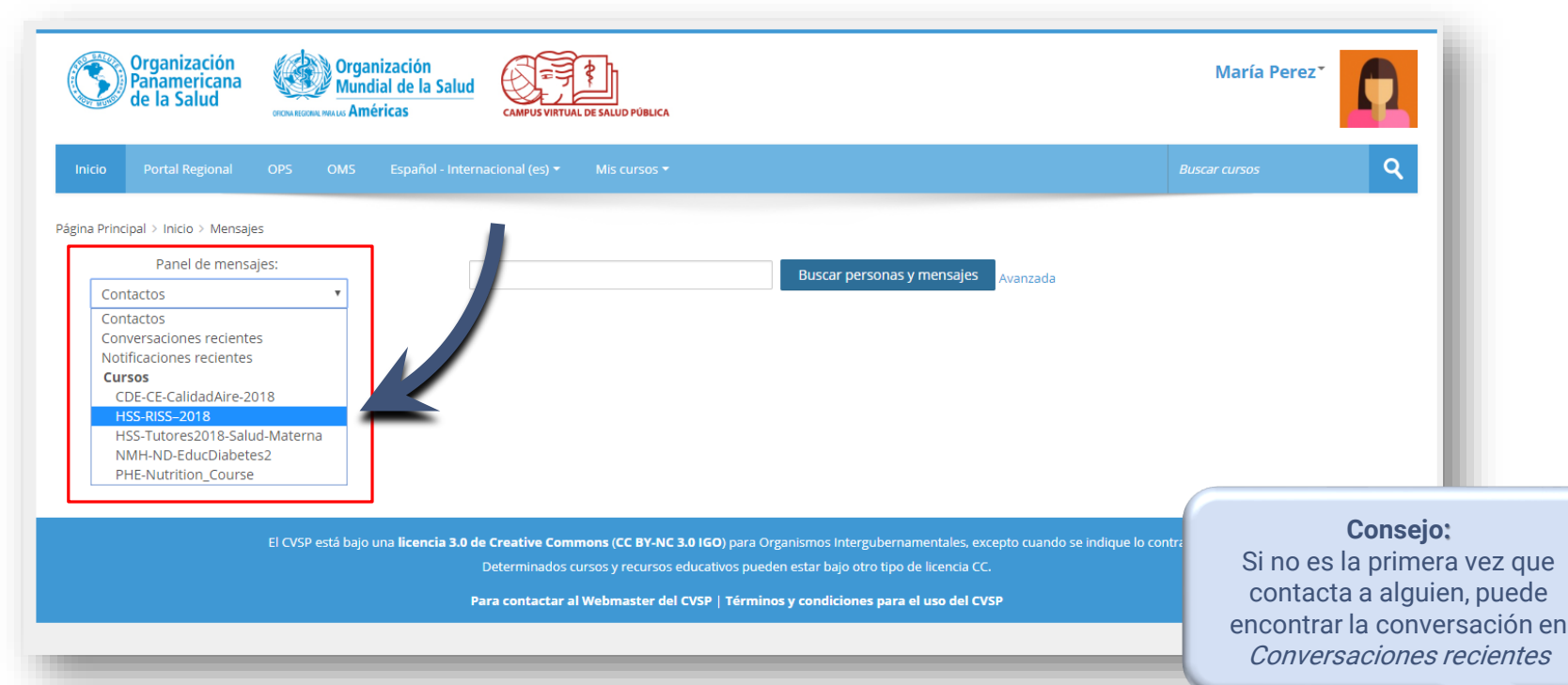

12

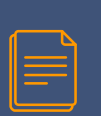

Haga clic en el nombre del participante que quiere contactar, escriba y envie su mensaje. Esta opción no permite filtrar los participantes por grupo.

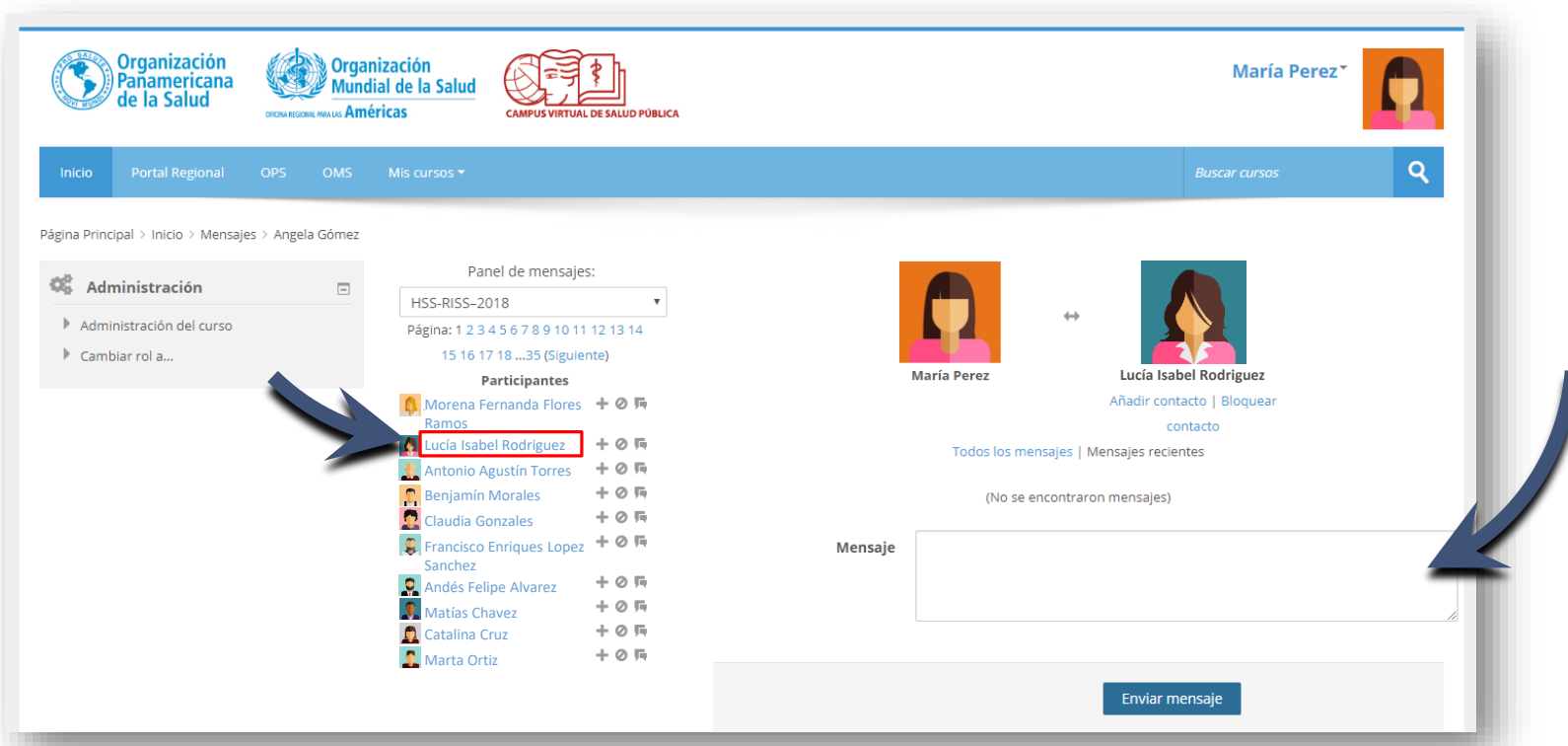

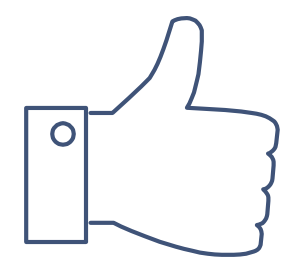

# ¡GRACIAS!

## ¿Tiene dudas? Escríbanos a nuestra Mesa de Ayuda del Campus: [cvsp@paho.org](mailto:cvsp@paho.org) Acreditación

People avatar diseñado por [Freepik](http://www.freepik.com/) [Plantilla de presentación](https://www.slidescarnival.com/salerio-free-presentation-template/1875) diseñada por [SlidesCarnival](https://www.slidescarnival.com/)

Descargo de responsabilidad Todos los nombres de personas e informaciones personales que aparecen en este tutorial son ficticios.